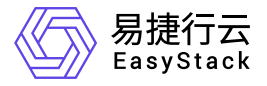

上云指南 白皮书

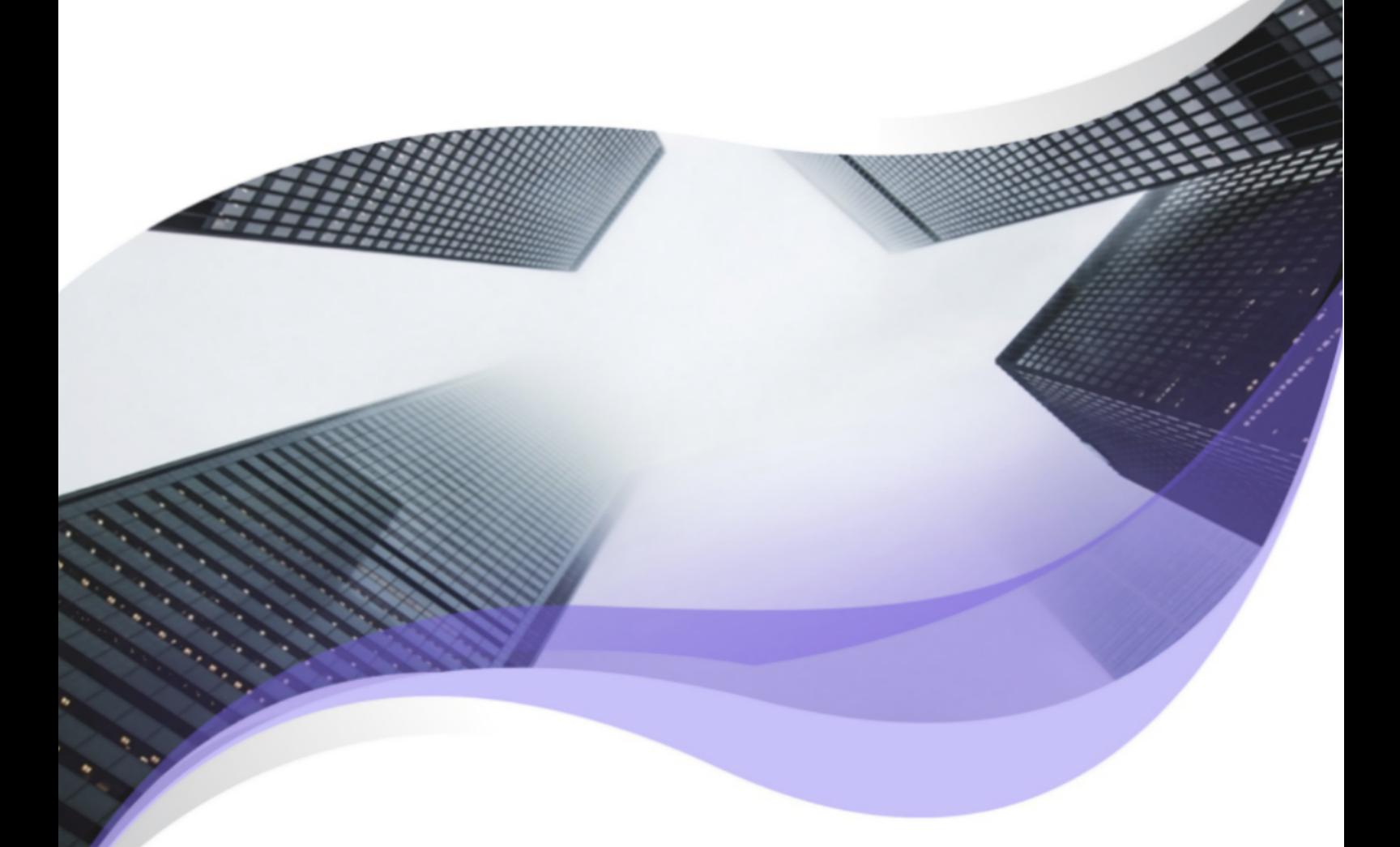

文档版本: v6.1.1 发布日期: 2023-06-20

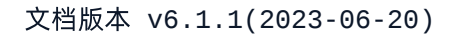

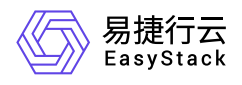

目录

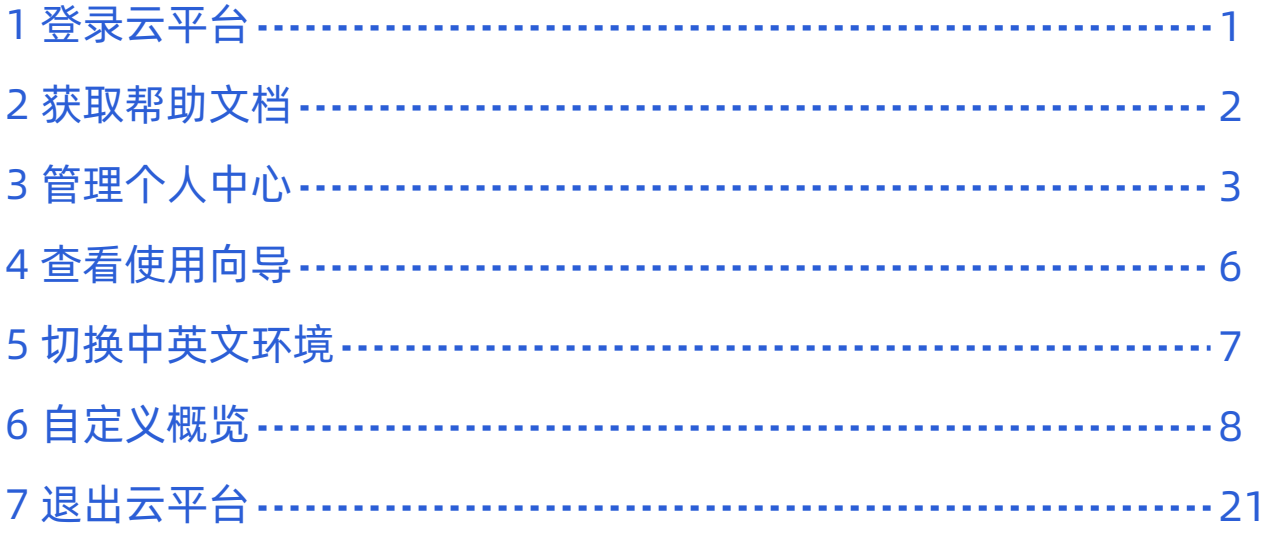

<span id="page-2-0"></span>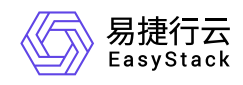

**1** 登录云平台

1. 通过浏览器访问云平台登录地址,进入登录页面。

2. 输入用户邮箱和密码,单击 登录,完成操作。

说明:

云平台提供邀请新用户注册功能,实现用户按需注册。如需使用此功能,请联系云管理员,并为其提 供新用户的邮箱地址,以便获取邀请码。

<span id="page-3-0"></span>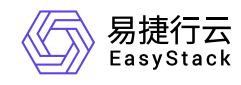

# **2** 获取帮助文档

在云平台的顶部菜单栏中,单击 帮助 后,在下拉框中选择对应内容,完成操作。

<span id="page-4-0"></span>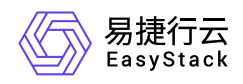

## **3** 管理个人中心

个人中心服务旨在方便当前登录用户自主管理账号信息,不仅支持查看其基本信息和组织信息,还提供访问密 钥功能,满足第三方用户(云平台外的用户)访问云平台的需求,以及虚拟MFA(多因素认证)功能,提高云 平台账号安全性。其中,在云平台的顶部菜单栏中,单击当前用户的名称后,在下拉框中选择 个人中心, 即可访问该服务的各项功能。

## 查看账号基本信息

在"个人中心"服务的左侧导航栏中,选择[基本信息],进入"基本信息"页面。在该页面中,可查看当前登录用户 的用户名称、ID、邮箱、角色和部门、项目等信息。

### 修改账号密码

1. 在"个人中心"服务的左侧导航栏中,选择[基本信息],进入"基本信息"页面。

2. 在"基本信息"区域框中,单击"密码"参数值后的 修改, 弹出"修改密码"对话框。

3. 配置参数后,单击 确定 ,完成操作。

### 创建访问密钥

本操作用于在云平台中创建访问密钥, 以提供给第三方用户(云平台外的用户), 用于访问云平台。

警告:

- 访问密钥是第三方用户访问云平台的API密钥,拥有所分配角色的全部权限,并且一经创建无法更改, 请务必谨慎配置。此外,每位用户最多支持创建5个访问密钥。
- 请勿通过任何方式将该访问密钥公布到外部渠道,以免被恶意利用,给云平台带来风险。

1. 在"个人中心"服务的左侧导航栏中,选择[访问密钥], 进入"访问密钥"页面。

2. 单击 创建访问密钥"对话框。

3. 配置参数后, 单击 创建, 完成访问密钥的创建, 并弹出密钥详情提示框。

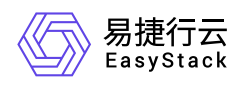

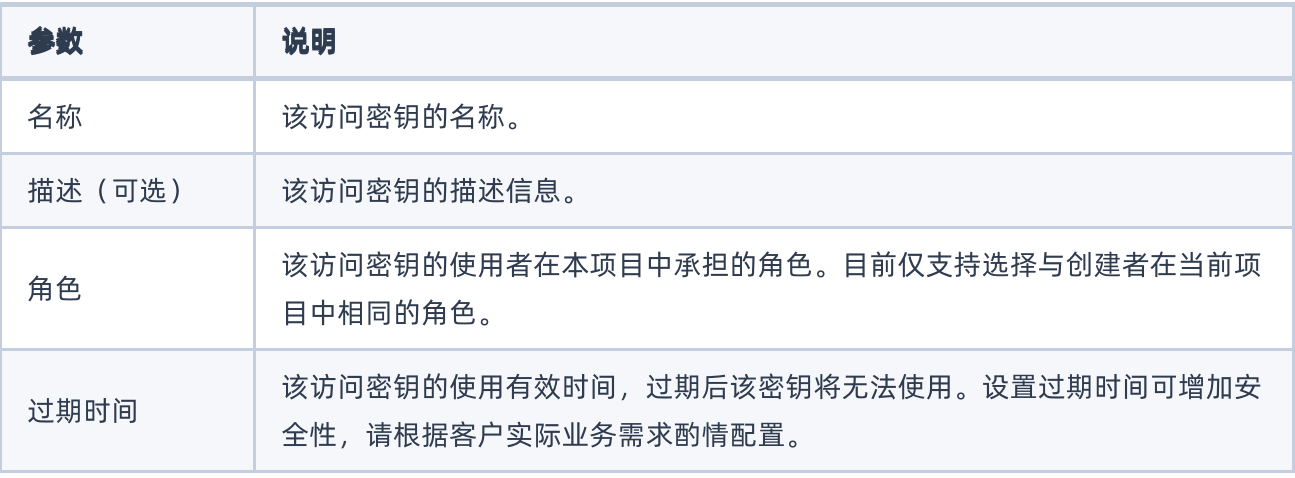

4. 复制密钥信息或单击 下载 将密钥下载至本地后,单击 确认 完成操作。

当前的密钥详情提示框是保存访问密钥的唯一路径,退出后将无法再次查看,请尽快保存并妥善保管。

## 删除访问密钥

本操作用于在云平台中删除已创建的访问密钥,以解除第三方用户的访问。访问密钥在删除后将无法使用,请 谨慎操作。

1. 在"个人中心"服务的左侧导航栏中,选择[访问密钥], 进入"访问密钥"页面。

2. 选择待操作访问密钥(支持多选)后,单击 删除访问密钥,弹出"删除访问密钥"提示框。

3. 单击 删除访问密钥 , 完成操作。

## 绑定虚拟**MFA**

本操作用于在云平台中绑定虚拟MFA(多因素认证),以设置通过MFA进行二次校验,方便用户获取虚拟 MFA动态码。在执行本操作前,请先在手机应用市场下载支持虚拟MFA的应用程序,如:FreeOTP、Google Authenticator或Microsoft Authenticator等。

警告:

请务必确保用户安装虚拟MFA应用程序的设备与云平台的时间保持同步,以保证动态验证码获取正确。

1. 在"个人中心"服务的左侧导航栏中,选择[虚拟MFA],进入"虚拟MFA"页面。

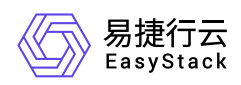

2. 单击 绑定 ,弹出"绑定虚拟MFA"对话框。

3. 配置参数后,单击 绑定,完成操作。

## 解绑虚拟**MFA**

1. 在"个人中心"服务的左侧导航栏中,选择[虚拟MFA],进入"虚拟MFA"页面。

2. 单击 解绑 ,弹出"解绑"对话框。

3. 输入虚拟MFA应用中的6位动态码后,单击 确认,完成操作。

<span id="page-7-0"></span>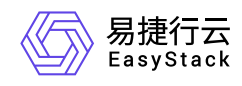

**4** 查看使用向导

1. 在云平台的顶部菜单栏中, 单击当前用户的名称后, 在下拉框中选择 使用向导, 弹出"使用向导"提示框。

2. 选择指定页签,即可查看对应功能的使用说明。

<span id="page-8-0"></span>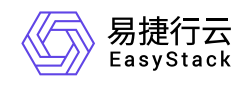

# **5** 切换中英文环境

在云平台的顶部菜单栏中,单击当前用户的名称后,在下拉框中选择 English , 完成操作。

<span id="page-9-0"></span>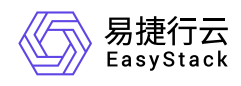

## **6** 自定义概览

目前,云平台的"概览"页面不仅支持切换视图模式,还支持设置自定义试图,以便用户根据实际使用需求酌情 设置展示信息。

说明:

- 管理视图和运维视图旨在对整个云平台的资源、服务和用户权限等进行全局管理,便于查看资源的整 体使用情况和监控告警等相应的信息。
- 自定义视图是根据自己的关注点自定义相关信息组合而成的视图。

## 切换视图模式

1. 在云平台的顶部菜单栏中, 单击 概览 , 进入"概览"页面的管理视图。

2. 单击页面上方指定视图模式名称的页签,完成操作。

## 设置自定义视图

1. 在云平台的顶部菜单栏中,单击 概览, 进入"概览"页面的管理视图。

2. 单击页面上方的[+]页签,进入视图编辑页面。

3. 在页面上方输入视图名称,并选择需要展示的服务卡片后,在页面下方的展示页面中通过拖拽服务卡片调整 其位置。在完成最终调整后,单击页面上方的 保存 ,完成操作。

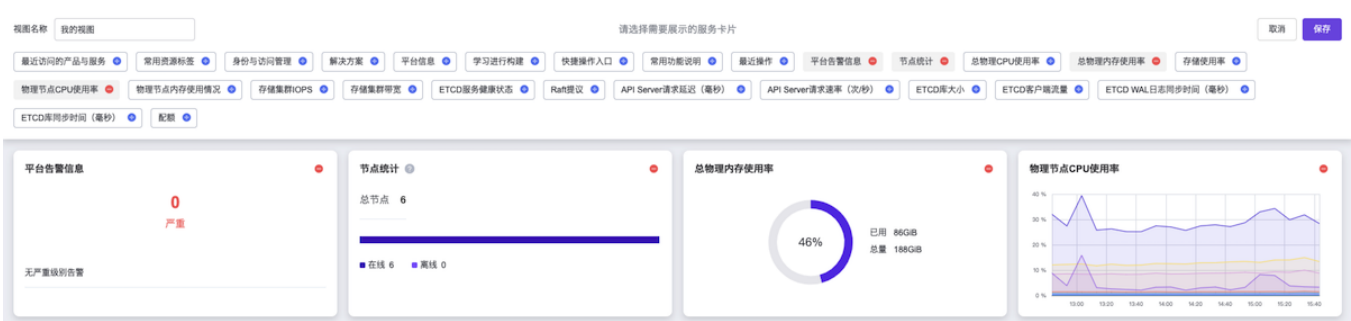

其中,各服务卡片的具体说明如下:

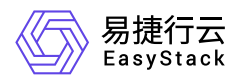

### 最近访问的产品与服务

查看最近使用的服务。

平台信息

显示云平台当前版本和许可类型。

身份与访问管理

显示部门、项目和用户的统计信息,以及当前用户的个人信息。

#### 快捷操作入口

为用户提供云产品的快捷操作入口,方便用户快速进入云产品页面,对其进行生命周期的相关管理。

解决方案

查看我们精心准备的解决方案。

学习进行构建

为用户提供常用功能的入门使用教程,使用户能够快速了解使用流程。

#### 平台告警信息

在云平台负载和状态不健康时,让用户第一时间通过概览查看级别为警告和严重的消息。

常用功能说明

常用功能说明用于帮助用户快速上手产品。

最近操作

最近操作保存用户最近对资源的所有操作记录。

配额

管理员在概况页可以查看云平台虚拟资源的全部资源、已使用资源和已分配的资源。

全部资源:在云平台的节点数和硬件配置确定的情况下,除系统服务保留并占用的资源,允许项目使用的 资源总量。图例为"灰色"。

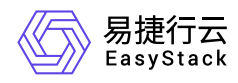

已分配资源:全部资源中分配给部门和项目的"尚未兑现"的资源总量。图例为"紫色"。

已使用资源:所有项目中,正在被计算、网络和存储等服务使用的资源总量。图例为"绿色"。

警告:

如果已使用配额超过90%,柱状图会使用红色来显示预警。

云平台统计的虚拟资源包含云主机、虚拟CPU、内存、云硬盘容量和负载均衡器等指标,具体说明如下:

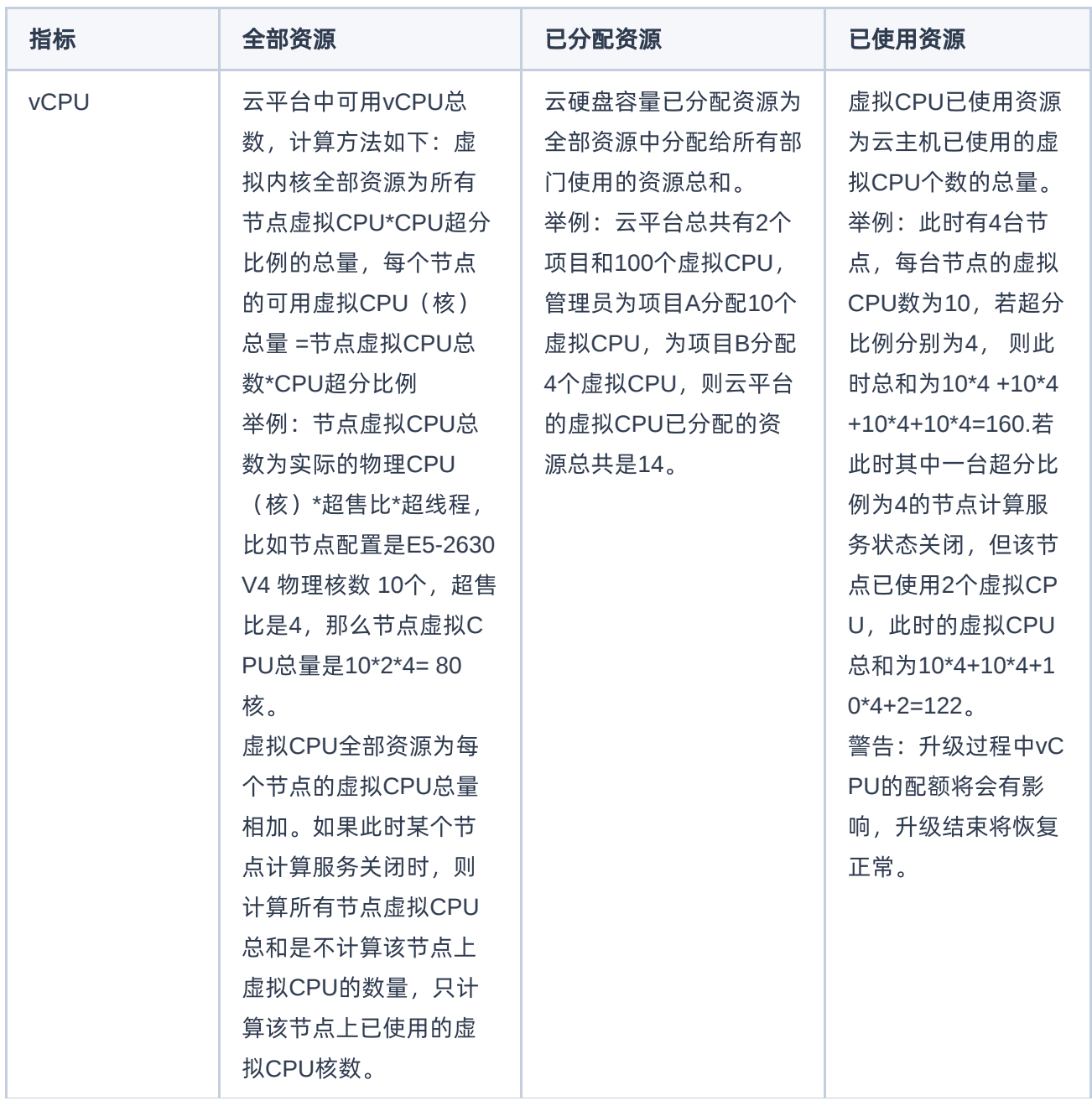

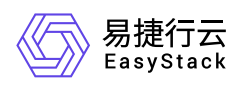

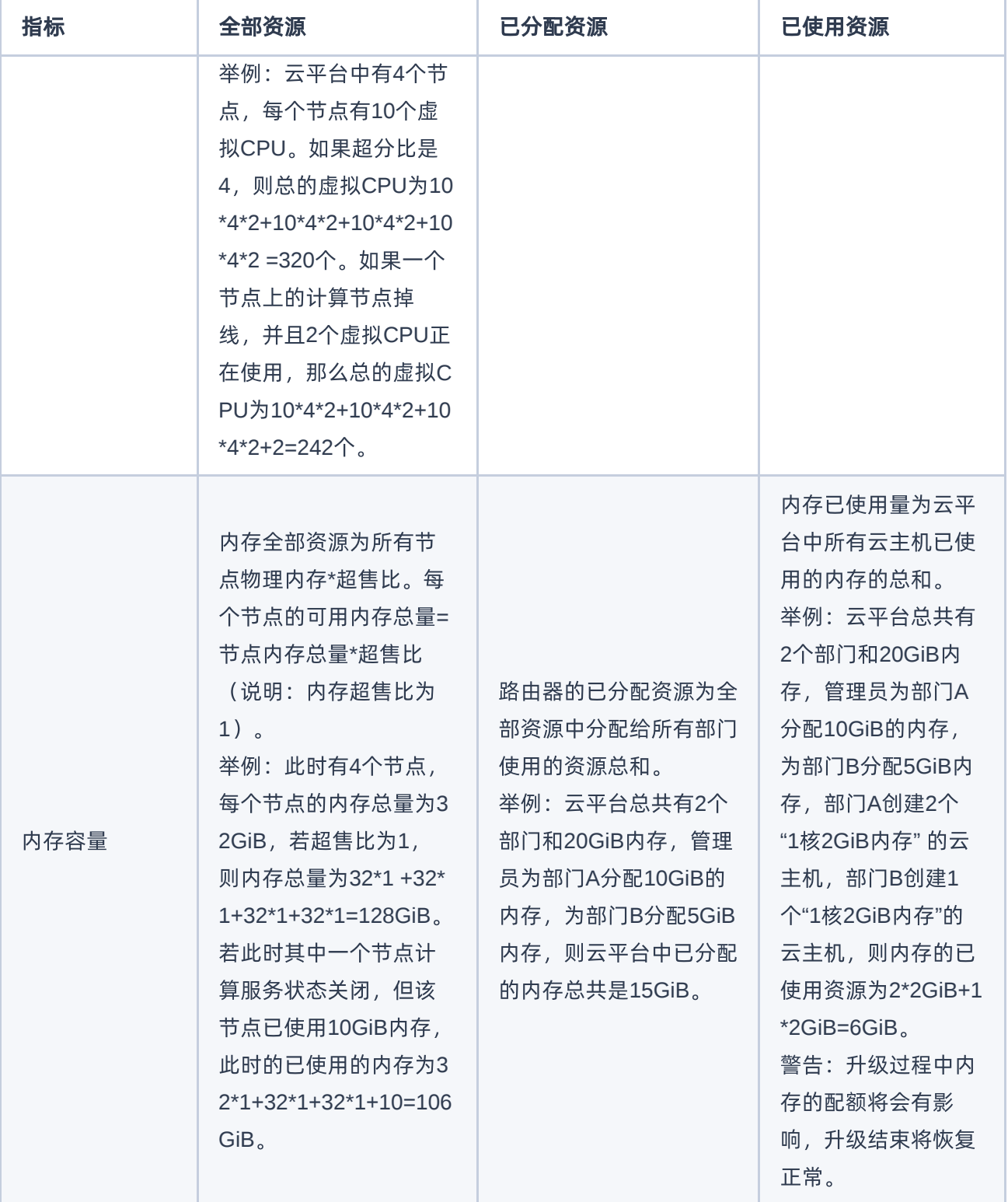

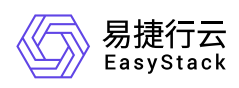

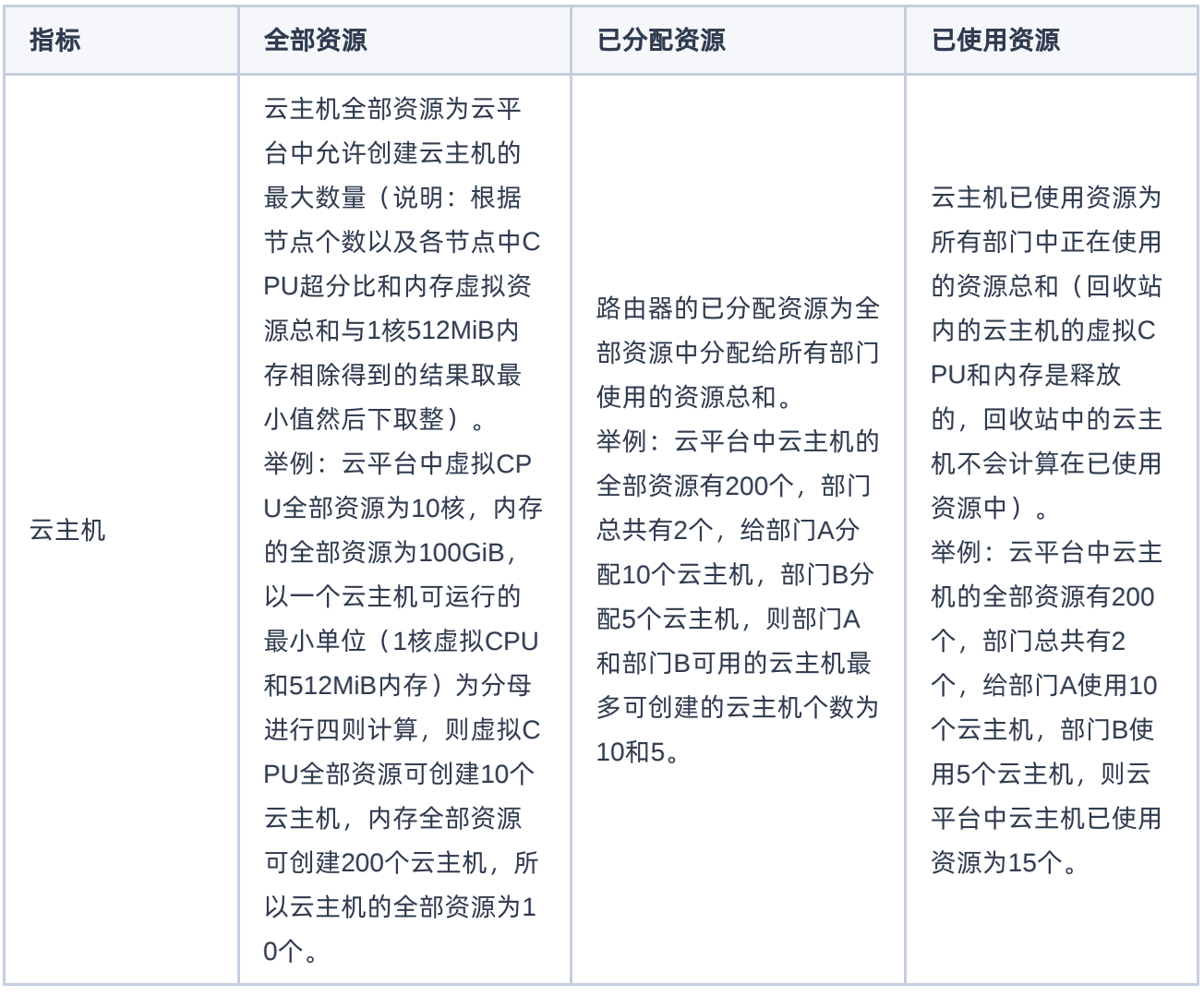

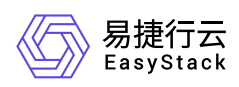

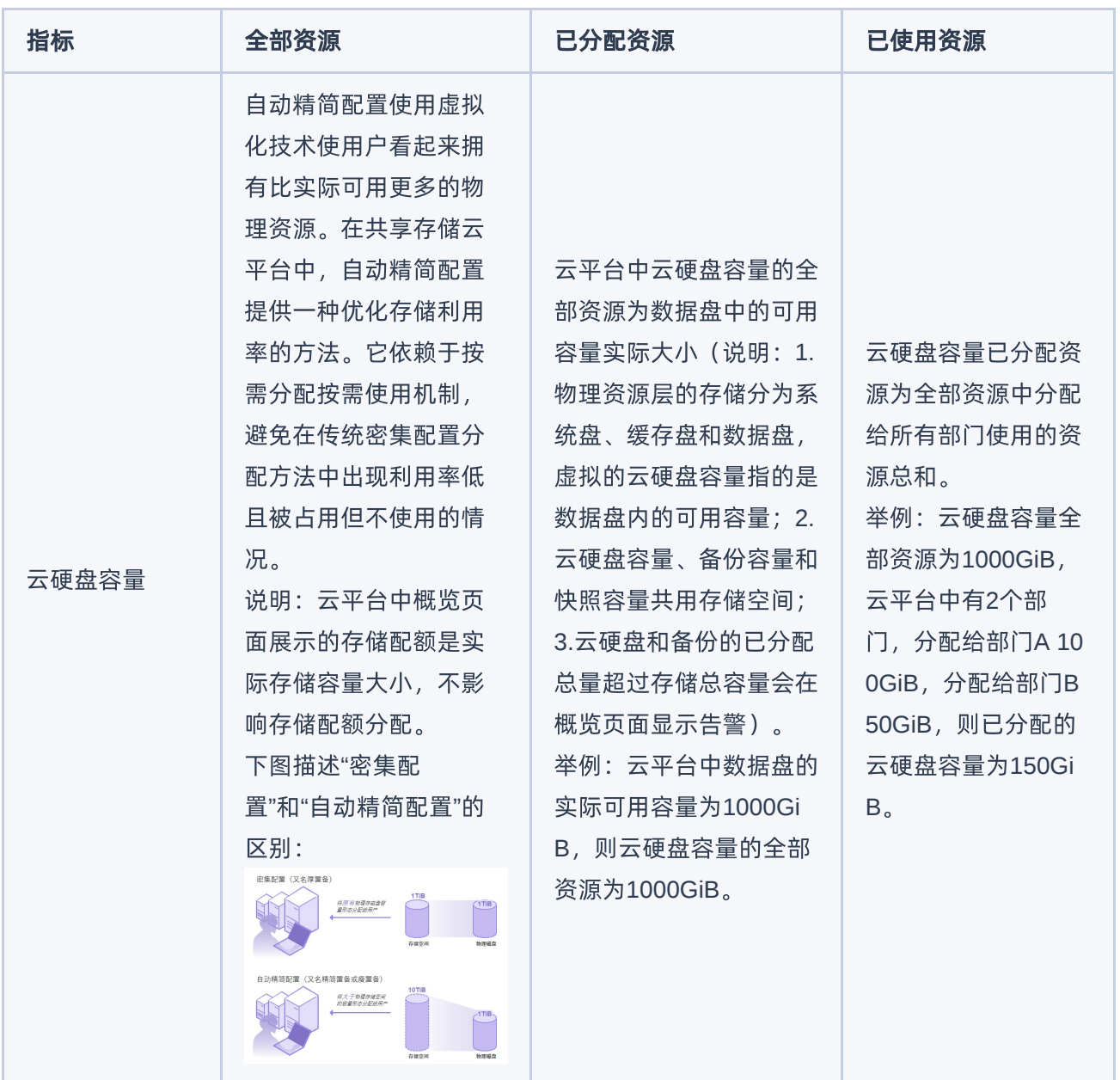

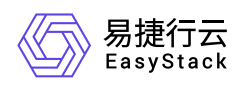

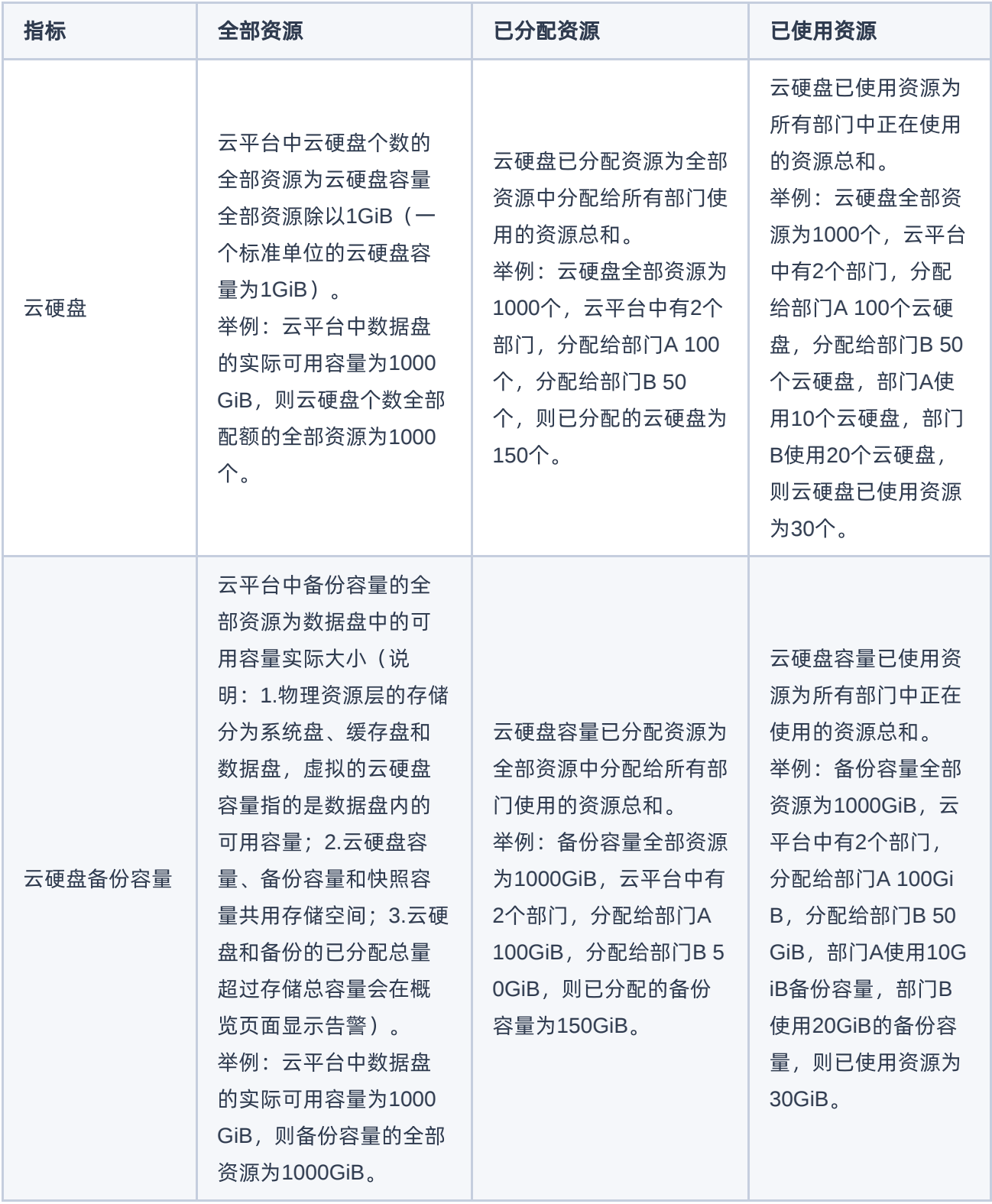

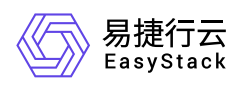

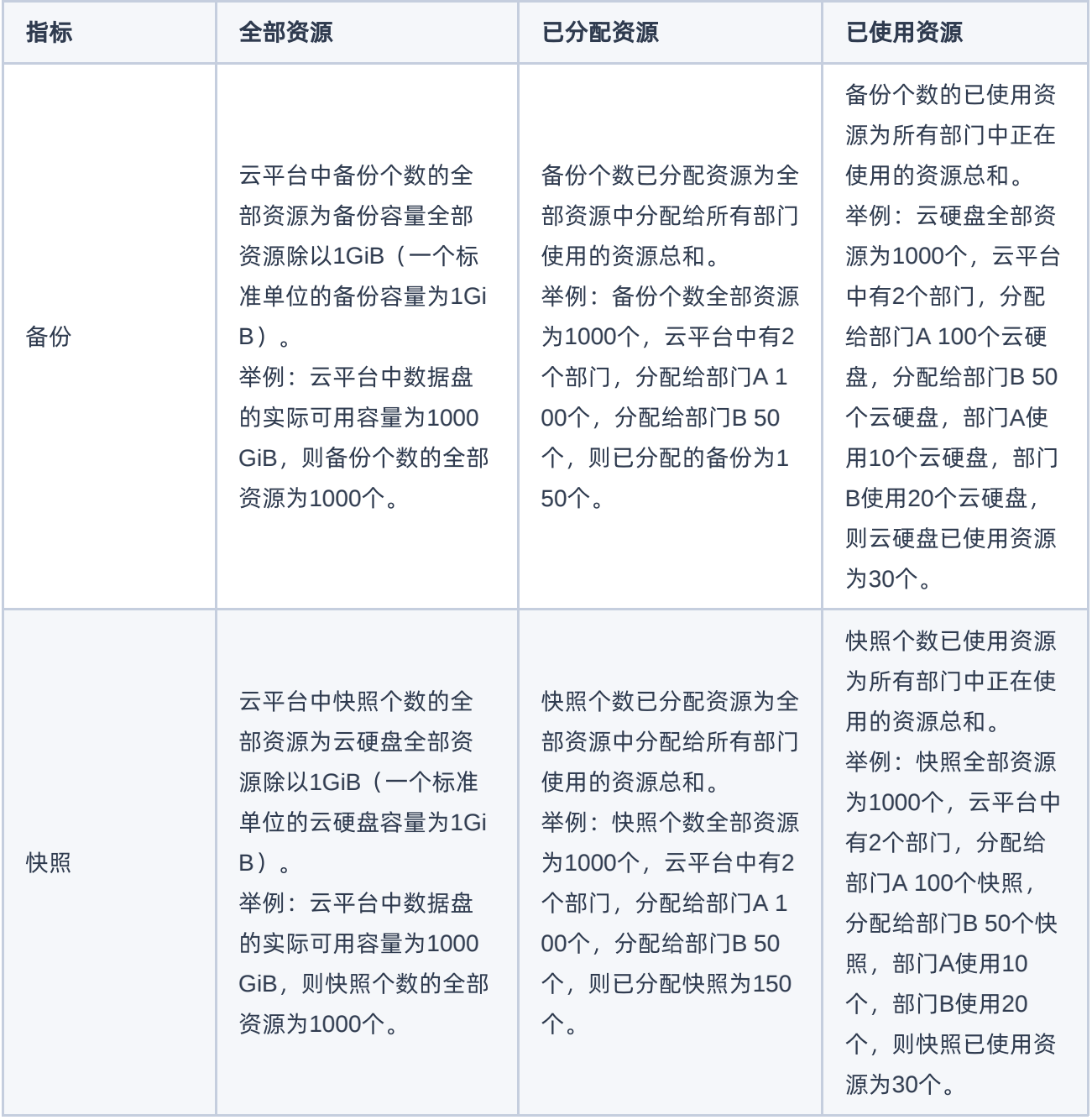

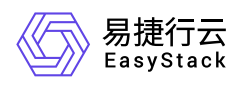

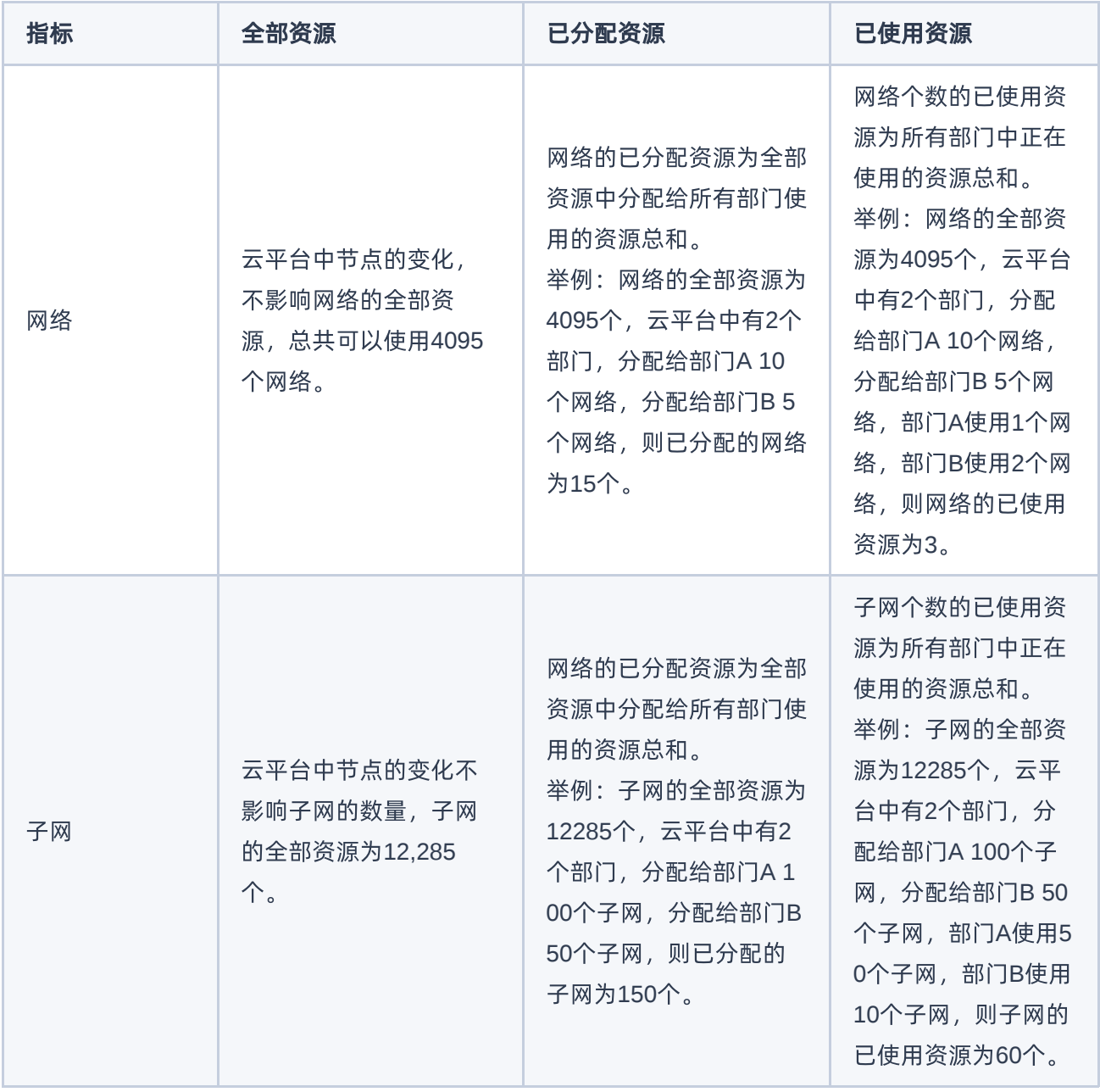

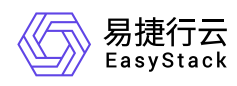

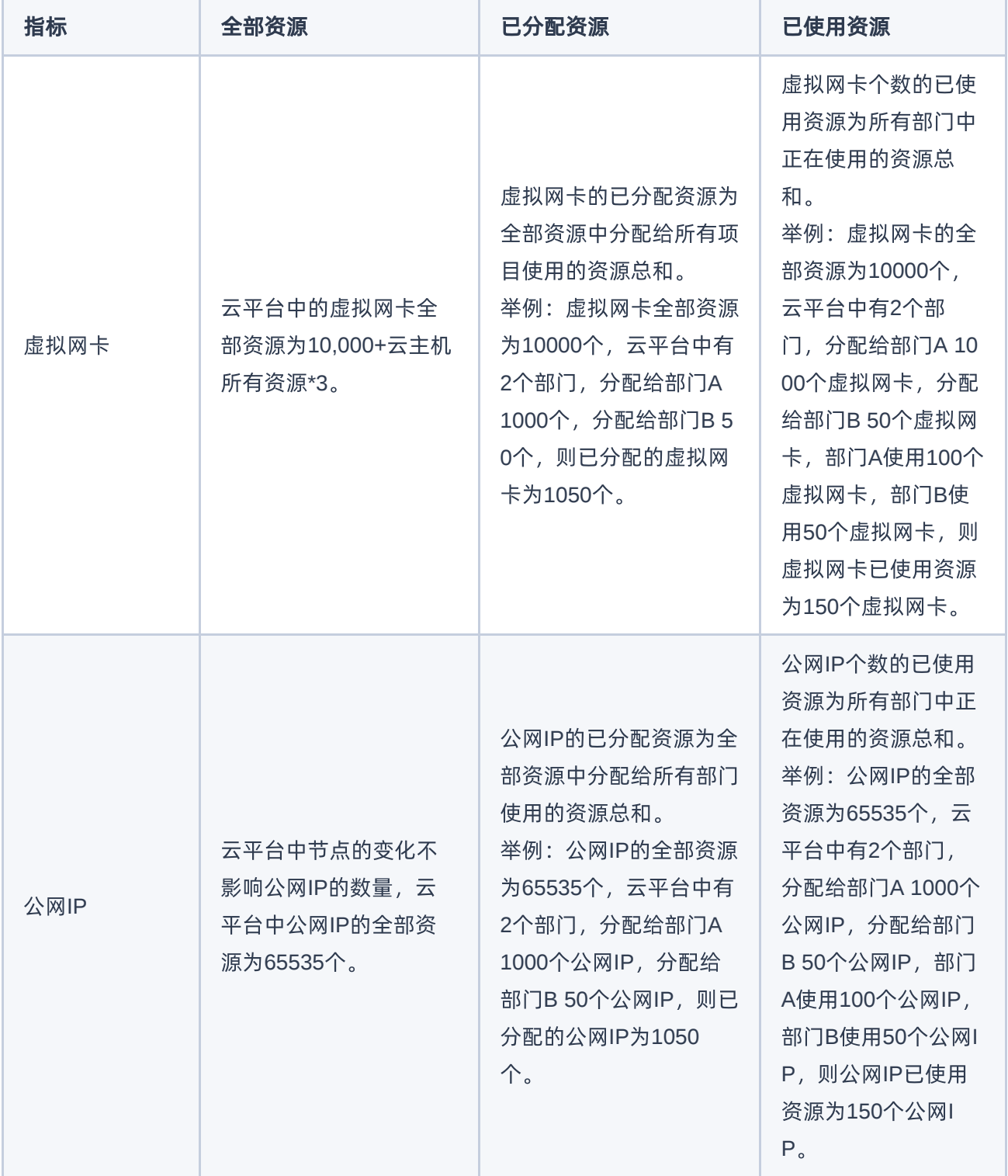

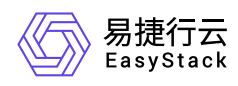

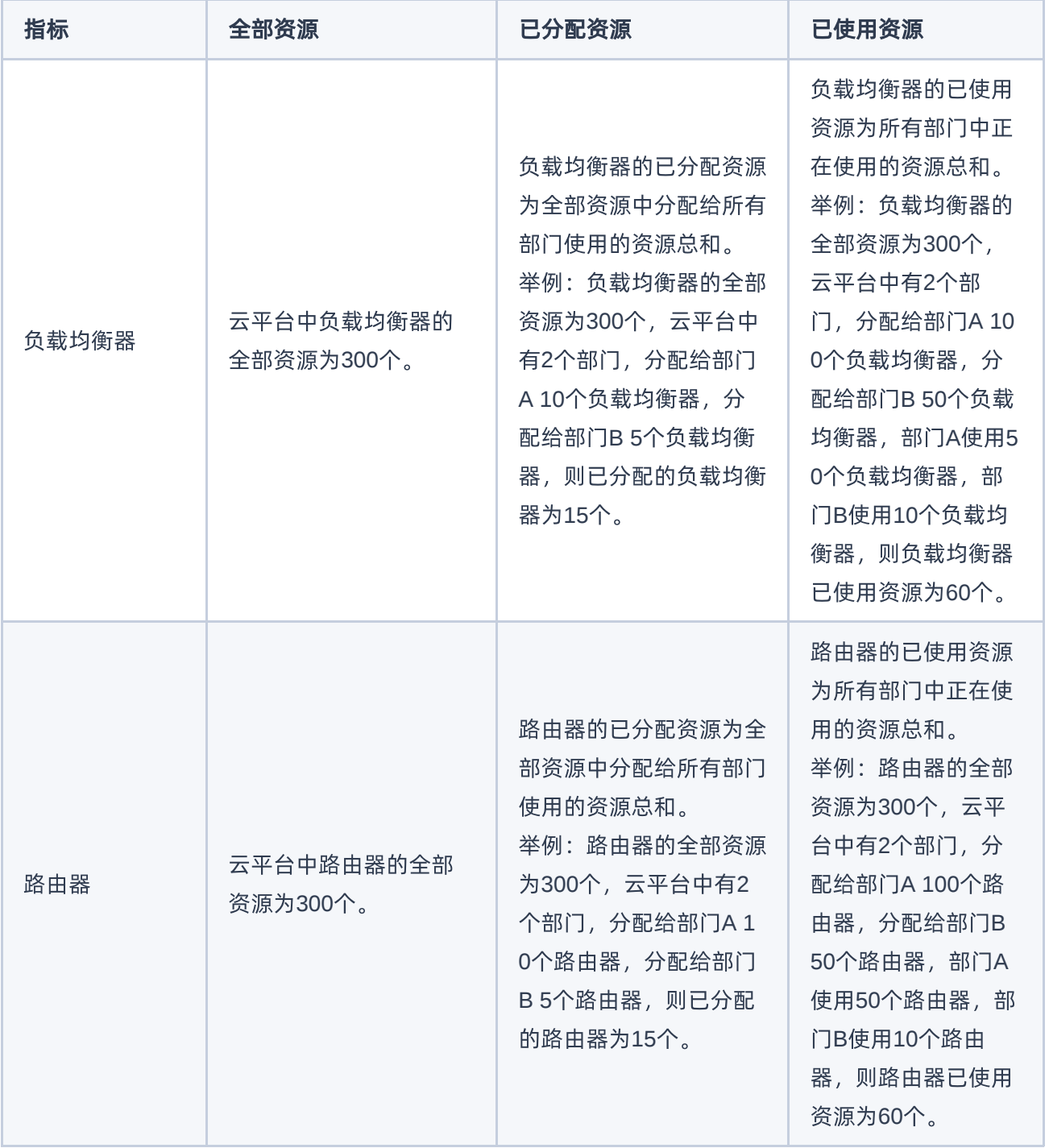

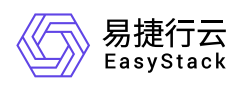

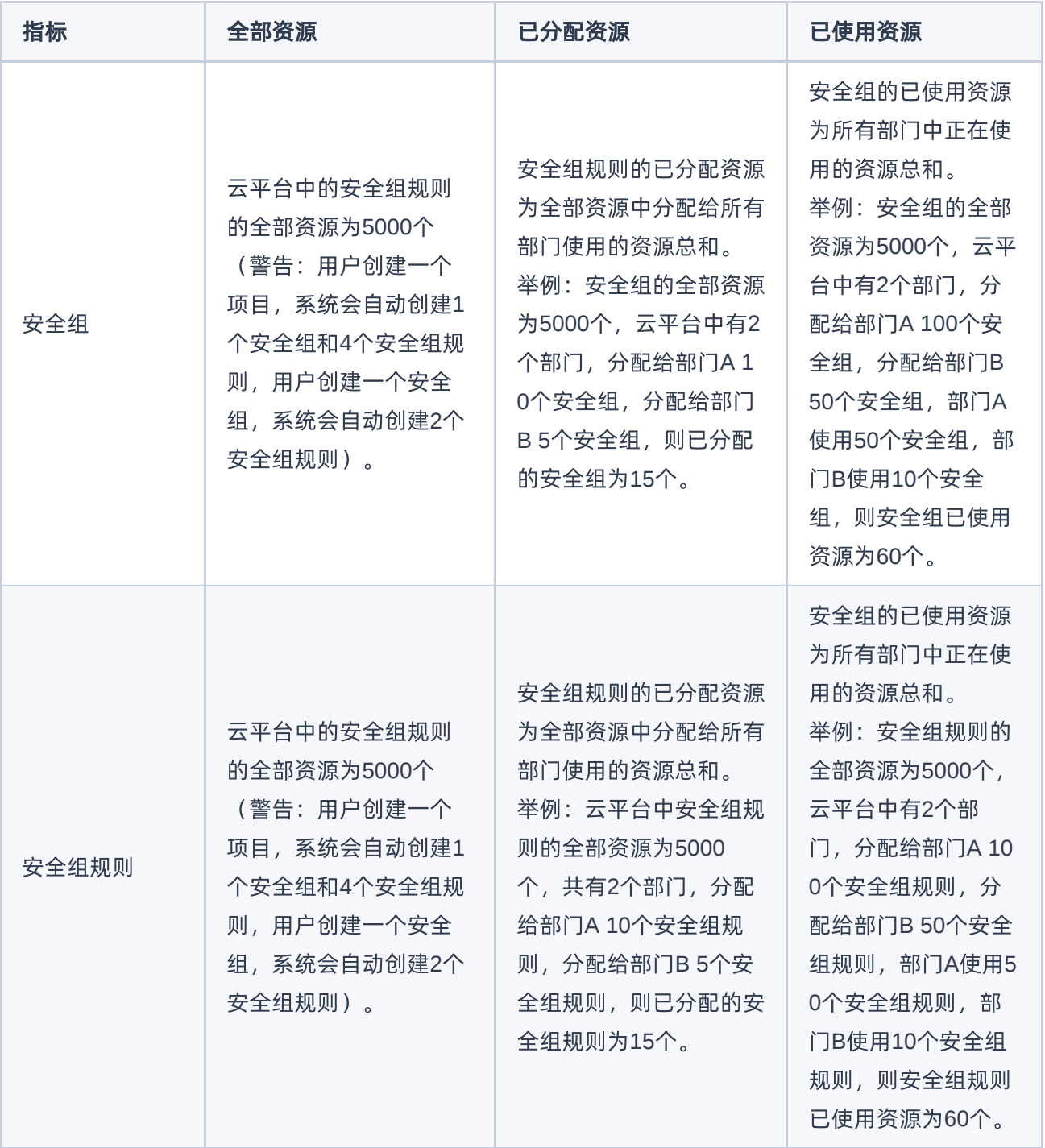

### 节点统计

统计物理节点和虚拟节点的情况,并可以按照状态或节点角色查看在线/离线的节点或融合节点/云产品节点 的情况。

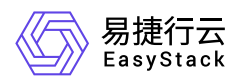

### 常用资源标签

显示当前项目下最常用的TOP15标签。

说明:

用户也可以通过指定服务卡片查看资源的监控情况,例如:总物理CPU使用率、总物理内存使用率、存 储使用率、物理节点CPU使用率、物理节点内存使用情况、存储集群IOPS、存储集群带宽。其中,总物 理CPU/内存使用率是指未经任何业务处理的所有物理节点的实际CPU/内存使用率。

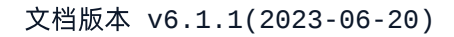

<span id="page-22-0"></span>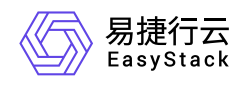

# **7** 退出云平台

在云平台的顶部菜单栏中,单击当前用户的名称后,在下拉框中选择 退出,完成操作。

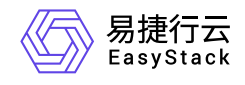

咨询热线:**400-100-3070**

北京易捷思达科技发展有限公司: 北京市海淀区西北旺东路10号院东区1号楼1层107-2号 南京易捷思达软件科技有限公司: 江苏省南京市雨花台区软件大道168号润和创智中心4栋109-110

邮箱:

contact@easystack.cn (业务咨询) partners@easystack.cn(合作伙伴咨询) marketing@easystack.cn (市场合作)